## **Smart-Acc e-Support User Guideline**

1. After you click the activation url from your email, it will bring you to activation page.

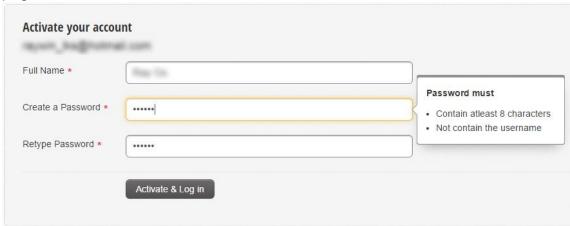

2. You can click on new support ticket button for submit a ticket to us.

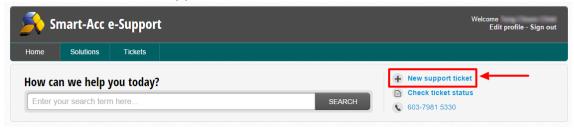

3. Please fill up your subject, select product range and will be great for the detail description on your product issue.

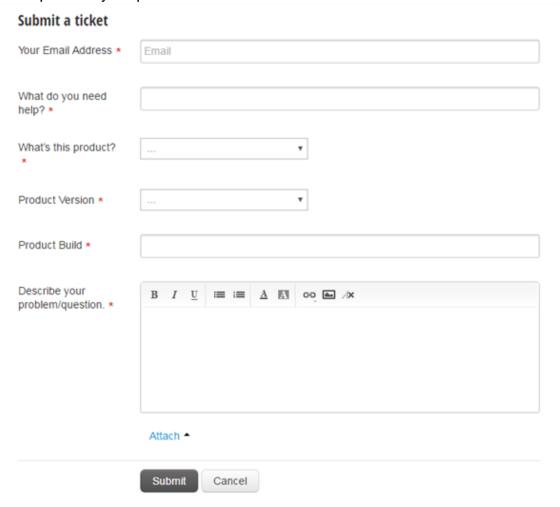

4. Click on attach a file button to upload your screenshot or relevance file. Allow to upload multiple file.

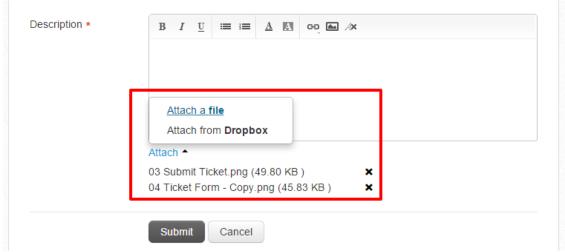

5. Please click submit button to complete your ticket, then you will received email for every process update on your ticket. You also can come back to our portal to track your ticket process.

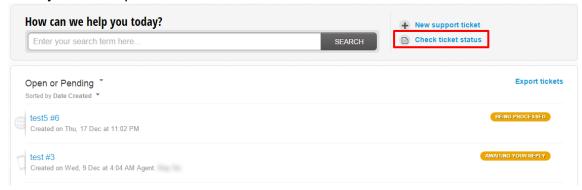

You can either reply thought email or portal, which you can click on reply button on portal. If you think this ticket have resolve your problem, please mark ticket as closed. You can cc this ticket to other person by using add people to conversation.

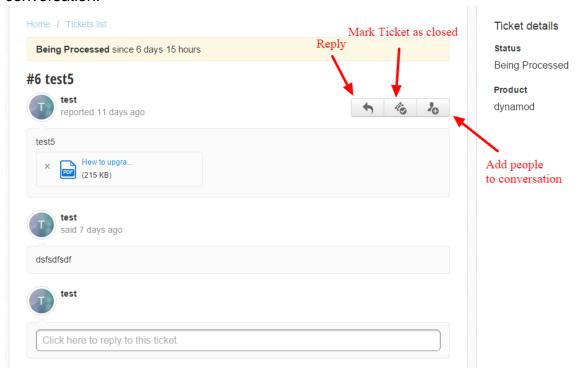